# TILTIFY

# **Broadcaster Guide: Set Up Your Account + Create Your First Campaign**

#### **Step 1: Create an Account on Tiltify**

- Navigate over to **[https://tiltify.com/users/sign\\_up](https://tiltify.com/users/sign_up)** and create your account. Once you do, you will receive a confirmation email to activate your account!
	- **PRO TIP:** If you have a manager, partner, etc. that might need access to this account (to setup campaigns on your behalf, edit incentives on the fly, etc.) we highly recommend you create an account via email instead of using the login buttons for ease of access.

● Once you log in, you can click this button in the top left-hand corner, or find an [organization](https://tiltify.com/explore/causes) to support and select "start fundraising"

## You're all set!

**Campaign Name TWLOHA With Tiltiy** 

**Campaign Goal** \$100.00

**Campaign URL** https://tiltify.com/@ashleeeeean/tilty-supporting-twloha

- Adding Video or Image *(Optional)*
- Setting your campaign goal amount

#### **Step 2: Create your Campaign**

#### You will

then see a series of setup related options for your campaign, including:

**Start Fundraising** 

- Joining an Event *(Optional)*
- Choosing the type of campaign
- Naming your Campaign and URL slug
- Connecting your Livestream

*(Recommended)*

Once that is all chosen, you will see a summary page - ensure that all the information is correct and click "**Create Campaign**".

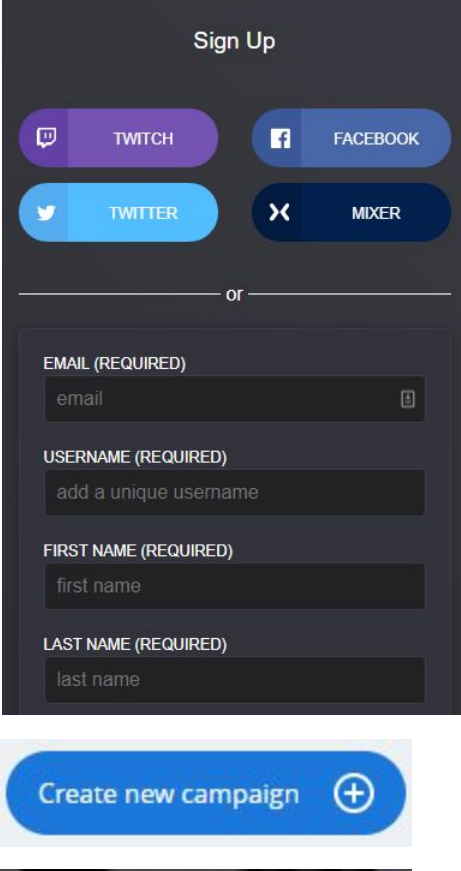

## **Step 3: Your Campaign Dashboard**

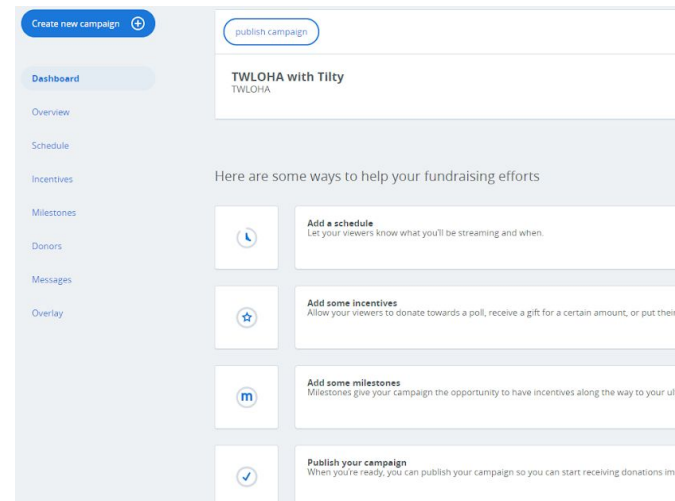

This page can be intimidating if you are new - but there are a lot of great resources here that will help your fundraising campaign succeed, such as milestones, rewards, polls and targets!! If you would like to understand it all, feel free to **check out this [article](https://info.tiltify.com/support/solutions/articles/43000011766-the-campaign-dashboard-an-in-depth-explanation)** for more information on everything your dashboard can do!

*But if you don't have time for that*…

## **Step 4: The Essentials to Start Fundraising NOW!**

1. **Publish Your Campaign** - At the top of your dashboard, you will see this: Once you click it, your campaign will be live and fundraising can begin!

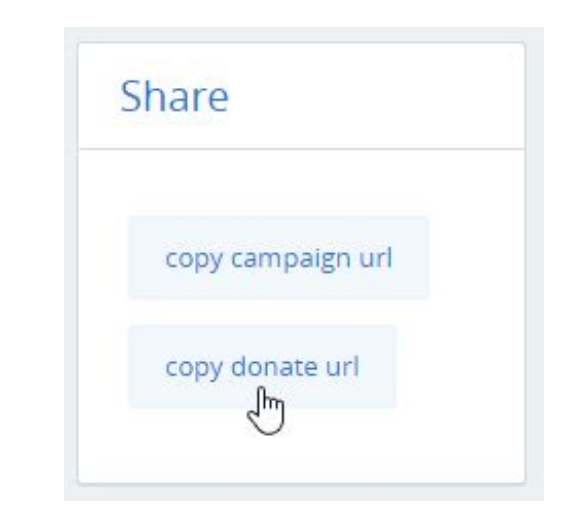

2. **Donation Link** - This Share box will be in the bottom right-hand corner of your dashboard. Use the donate URL for chat commands/panel links to direct donations!

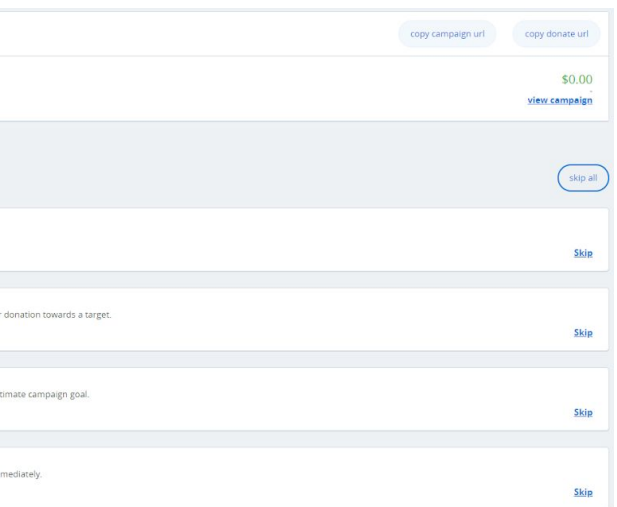

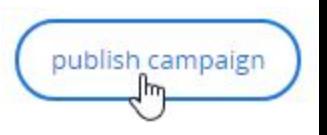

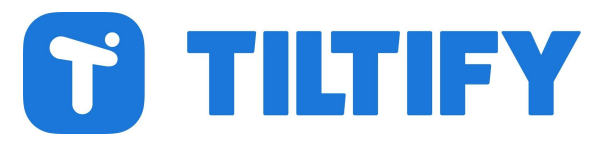

# **Broadcaster Guide: Set Up Your Account + Create Your First Campaign**

3. **Reading Your Donations** - When your campaign is published, your dashboard will turn into a donation list! If you are using any of our donation incentives (such as [Rewards](https://info.tiltify.com/support/solutions/articles/43000011849-adding-incentives-rewards) or [Polls](https://info.tiltify.com/support/solutions/articles/43000018390-campaign-polls)), you can use the **[Donors](https://info.tiltify.com/support/solutions/articles/43000011866-donor-messages-and-moderation-tools)** page to see what rewards were redeemed with their donation! You can also use this page to moderate donation comments and remove any that might be offensive.

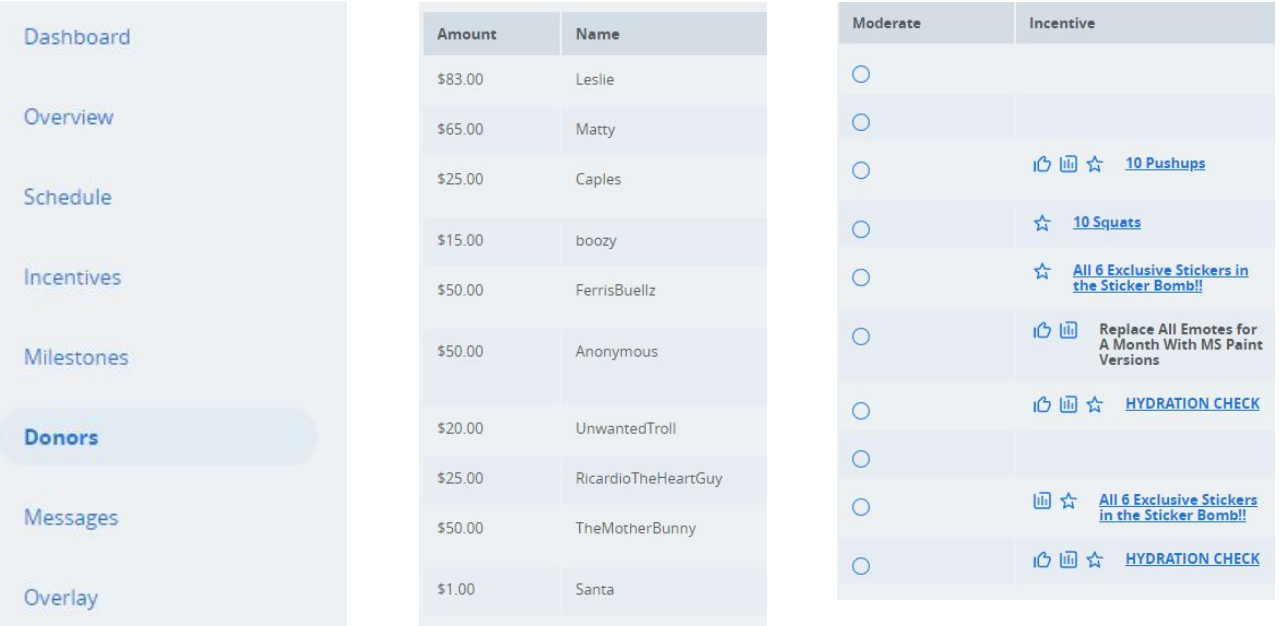

#### 4. **Setting up the Donation Overlay Bar**-

During any fundraiser, it's important to have a visual of how much you have raised during your campaign! Under "Overlay", you can choose one of our three designs to copy/paste into your broadcasting software as a Browser Source. It's designed to stretch across the top of your screen - so give it 1280/1920 width and 100 height! If you're looking for something different, our donation integrations with Streamlabs, StreamElements, and StreamJar all offer alternatives to our Donation Bar!

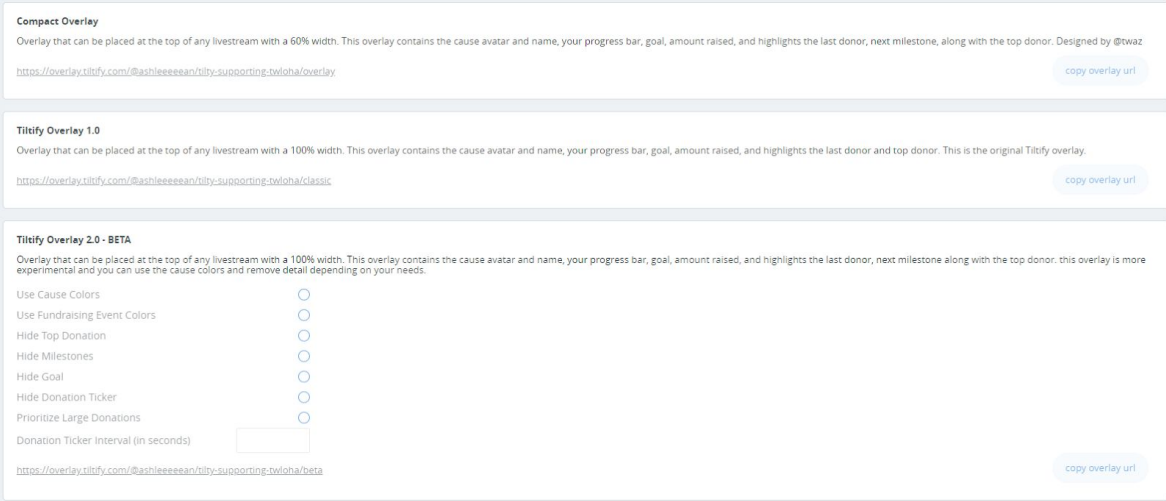

notifications for their subscribers/personal tips, having donation notifications for your **[StreamJar](https://info.tiltify.com/support/solutions/folders/43000050938)** that will allow you to create your own notifications **OR** use your existing tip

Learn more about how to integrate with Streamlabs, [StreamElements,](https://info.tiltify.com/support/solutions/folders/43000050938) and StreamJar for

5. **Setting up Pop-Up Donation Notifications -** Just like how broadcasters have charity fundraiser is a **MUST!** While you could use our Tiltify API to create your own notifications, we also have **integrations with Streamlabs, [StreamElements,](https://info.tiltify.com/support/solutions/folders/43000050938) and** notifications for your Tiltify campaign! Check out the link for more information as to how to set that up!

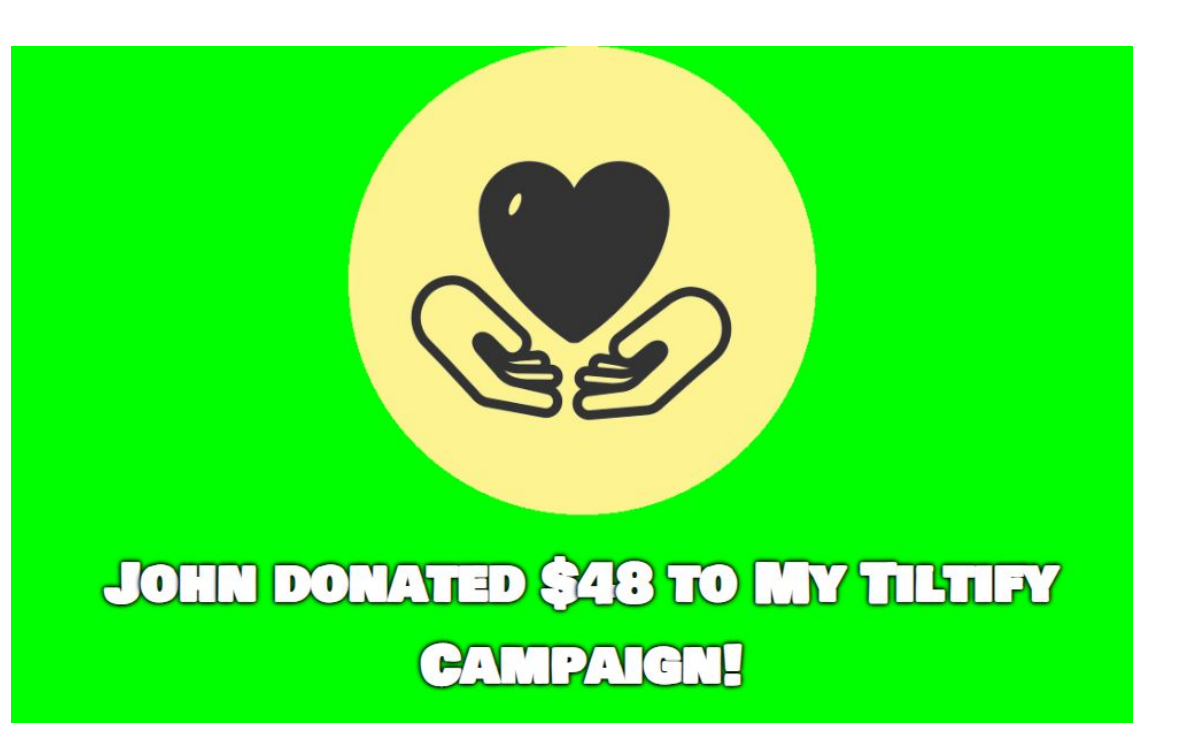

#### **Additional Resources**

- Learn more about how to set up your First [Campaign!](https://info.tiltify.com/support/solutions/articles/43000011753-start-your-first-individual-campaign)
- Learn more about how your Campaign [Dashboard](https://info.tiltify.com/support/solutions/articles/43000011766-the-campaign-dashboard-an-in-depth-explanation) works!
- donation [notifications,](https://info.tiltify.com/support/solutions/folders/43000050938) an alternate Donation Bar, Event Lists, and more!
- Learn more about how to setup the Twitch Extension to allow [donations](https://info.tiltify.com/support/solutions/articles/43000365921-integrating-tiltify-donations-extension-on-twitch) on your channel via [Amazon](https://info.tiltify.com/support/solutions/articles/43000365921-integrating-tiltify-donations-extension-on-twitch) Pay! \*Please note: only charities with an Amazon Pay account can use this feature. Check out the list of charities by clicking here!